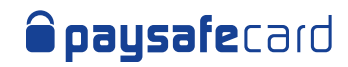

# Merchant Service Center (MSC) Interface Guideline

# Table of Contents

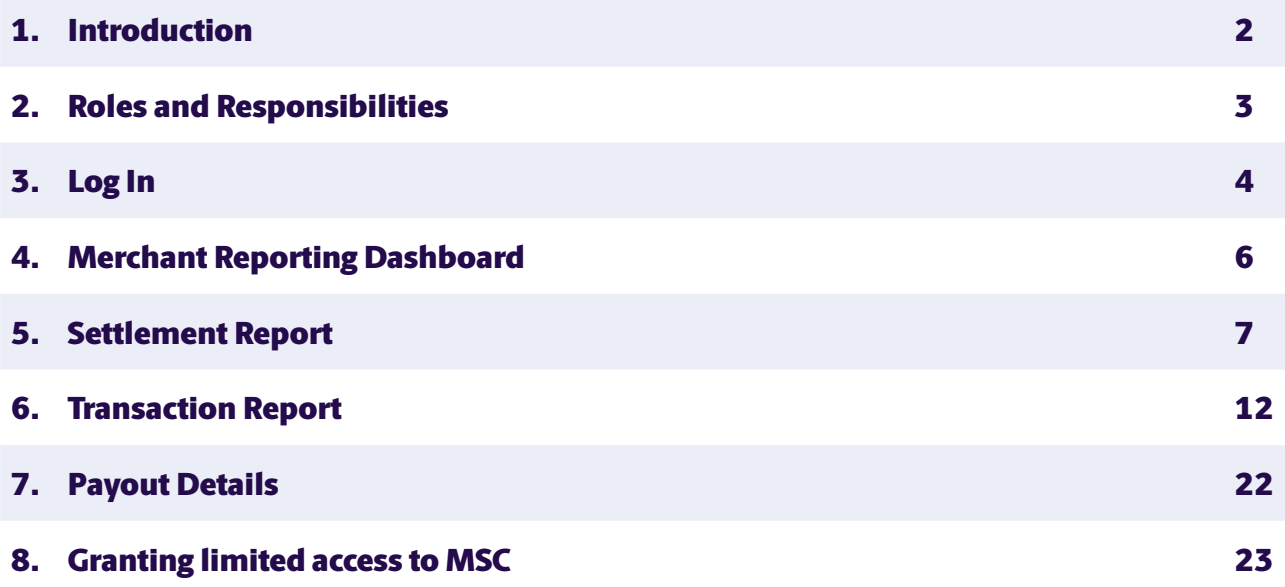

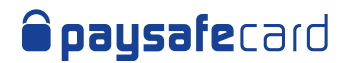

# 1. Introduction

The following document outlines the reporting functionality of paysafecard's Merchant Service Center (MSC).

MSC can be used to check the Transaction Report (includes transactions in all states), the Settlement Report (includes only successful transactions, all transactions until the previous day) or the Payout Details (when Payout feature is activated on any MID/RC level of a merchant). More details on the reports functionality can be found in the following chapters.

You will need **Superuser** or **Finance** role to have full access to the reporting functions in Merchant Service Center. **Superuser** is a special user type in MSC, created by paysafecard for each merchant account. The **Finance** role is granted by the **Superuser**.

If this Guideline is intended for your use, please contact your company representative to arrange for the required access level.

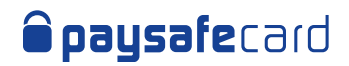

# 2. Roles and Responsibilities

MSC has currently 5 available roles that allow different levels of interaction with the online portal.

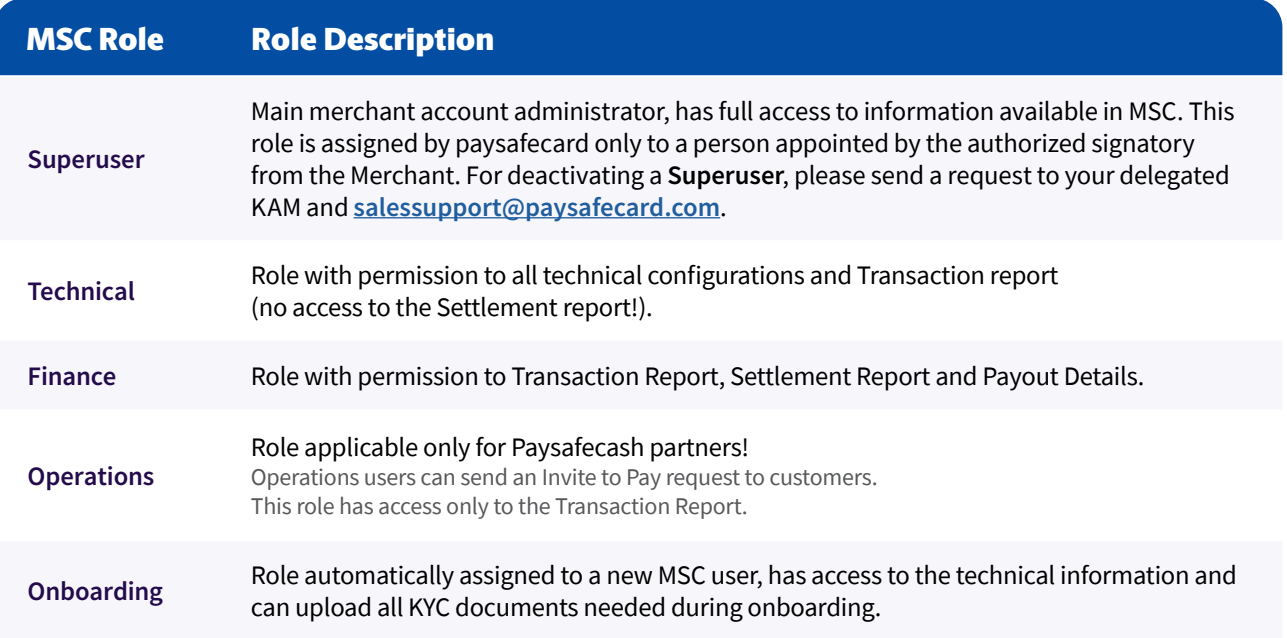

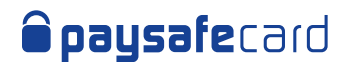

# 3. Log In

### If you are a New User to Merchant Service Center

- a. Your company **Superuser** invites you to Merchant Service Center and assigns you a role
- b. You receive an invitation email to Merchant Service Center

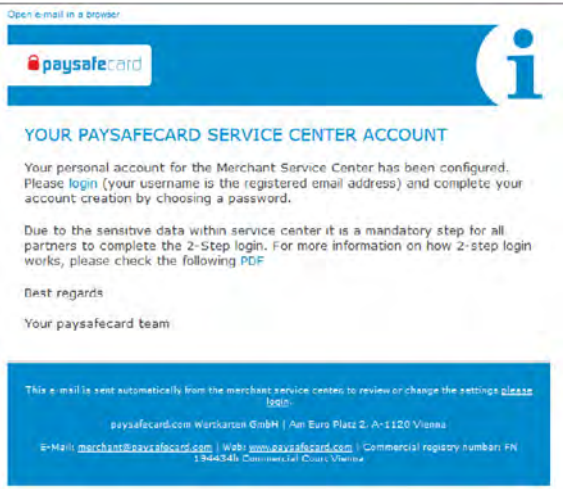

- c. Click the link in the email and get redirected to our authentication page
- d. Use Google Authenticator to complete the first time 2 Factor login steps. The QR code will only be shown the first time you log in to MSC. If you want to reset it, please contact **[techsupport@paysafecard.com](http://techsupport@paysafecard.com)**

**[Click here for our 2 Step Login guide](https://www.paysafecard.com/fileadmin/Website/Dokumente/B2B/paysafecard-2-step-login.pdf)**

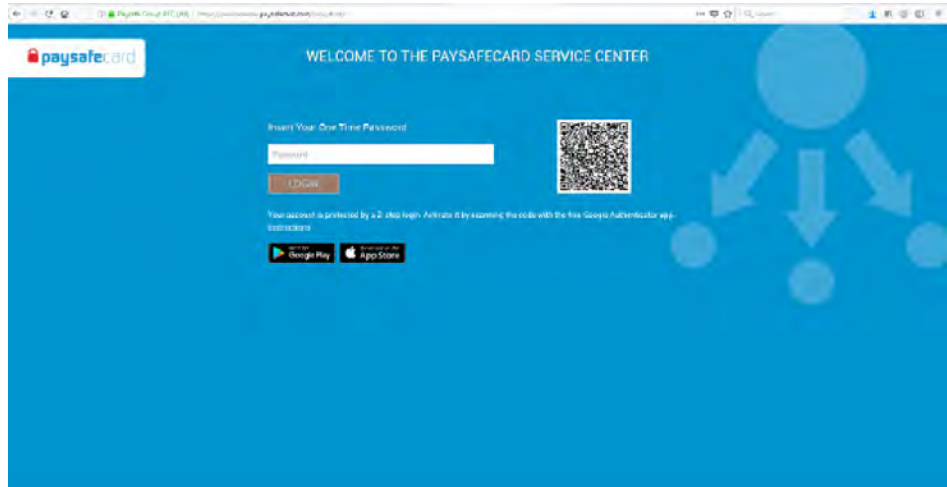

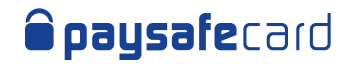

e. You set your new password and confirm

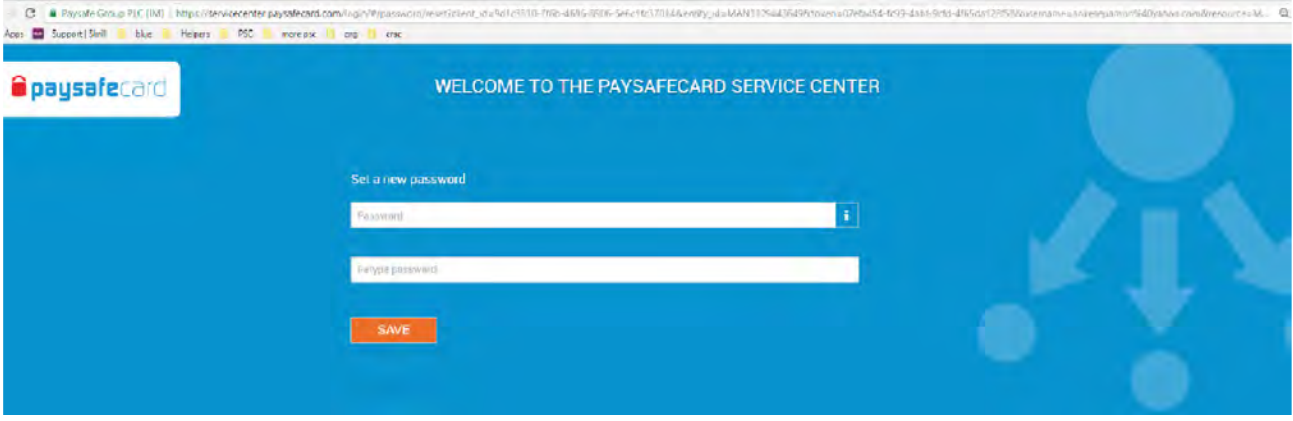

f. You are now logged in successfully

# If you are an Existing User of Merchant Service Center

- a. You are on the Merchant Login page
- b. You provide a valid Username and Password
- c. You provide a valid 2 factor authentication code. If you want to reset the QR code, please contact **[techsupport@paysafecard.com](mailto:techsupport%40paysafecard.com?subject=)**

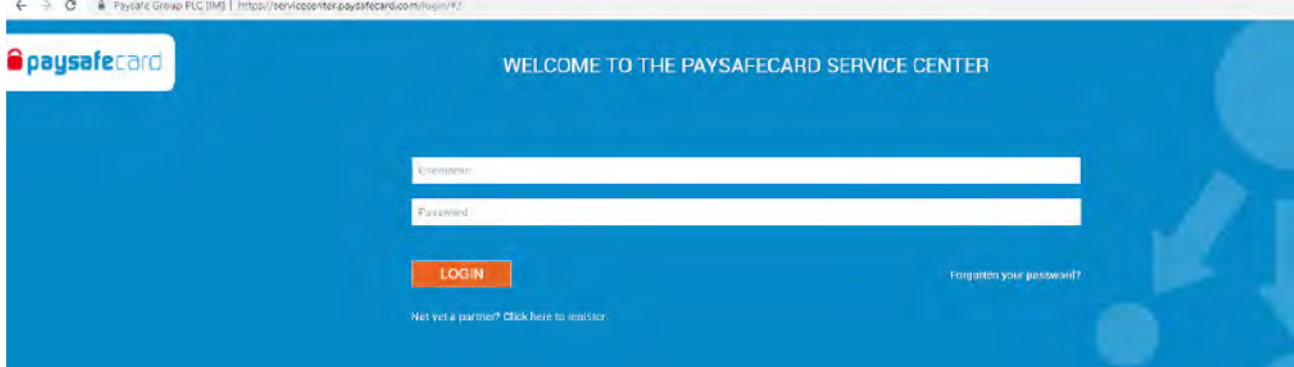

d. You are now logged in successfully

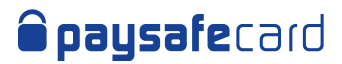

# 4. Merchant Reporting Dashboard

Access your Merchant Reporting dashboard for a daily overview of your transaction activity. This will help you fine tune your monetization strategy with a snapshot on top performing countries and transactions over the last 7 days. You can find the reporting dashboard in the left navigation menu on "**Reporting**".

**You review the following information (per MID, only one can be selected at any time):**

- $\odot$  Number of transactions today
- G Transactions volume today in MID currency
- Average transaction amount today in MID currency
- Last 7 days' view of the transaction count
- Last 7 days' view of transaction volume in MID currency
- $\odot$  The top 5 countries in terms of transaction count over the last 7 days
- $\odot$  The comparison of desktop vs mobile transactions (%) in last 7 days

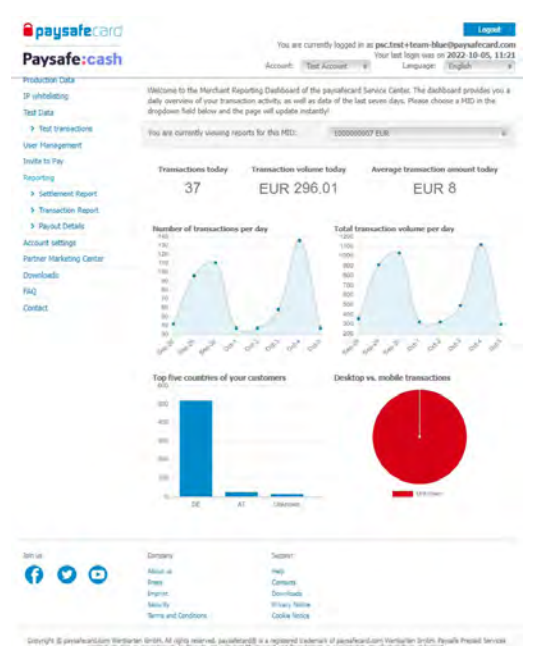

All values are based on completed transactions.

### If you have more than 1 MID listed under your account and you wish to check another MID's performance, you need to select your MID from the drop-down menu as shown below:

### Merchant Reporting Dashboard

Welcome to the Merchant Reporting Dashboard of the paysafecard Service Center. The dashboard provides you a daily overview of your transaction activity, as well as data of the last seven days. Please choose a MID in the dropdown field below and the page will update instantly!

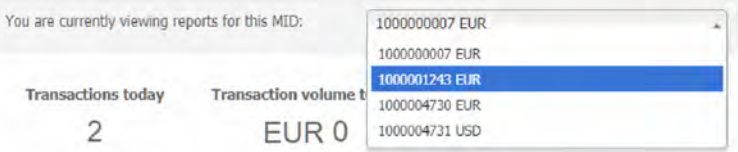

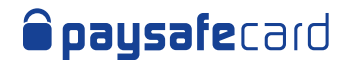

# 5. Settlement Report

The Settlement Report contains all the successfully closed transactions (until the previous day).

The data in this report can also be received via the paysafecard settlement report API. **[You can find more technical details here.](https://www.paysafecard.com/fileadmin/api/settlement-report.html)**

### **Here's an overview of the Settlement report mask in MSC:**

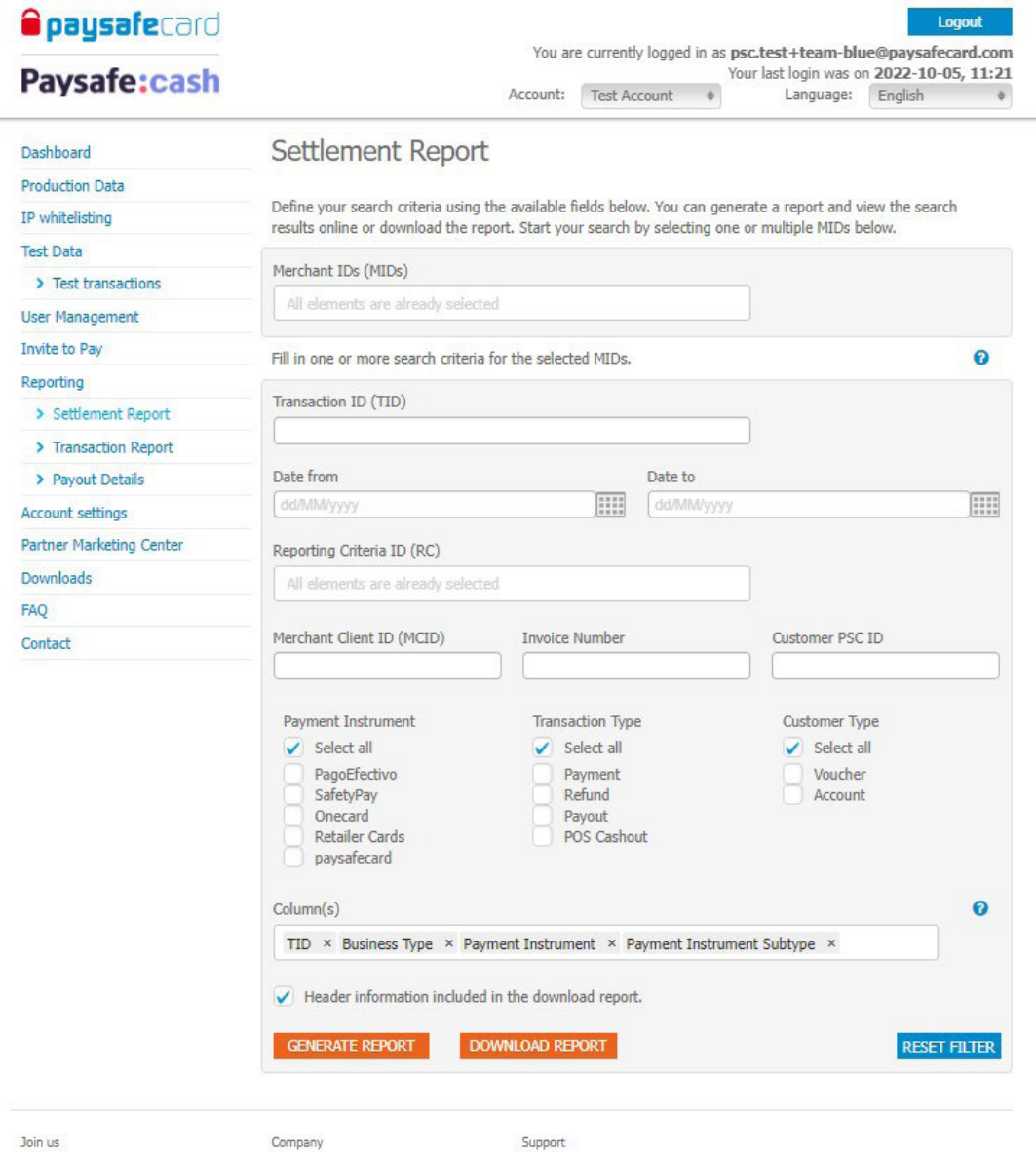

Help

Contacts

Downloads

**Privacy Notice** 

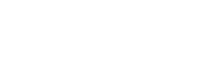

Company

About us

Press

Imprint

**Imprint**<br>Security

000

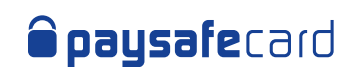

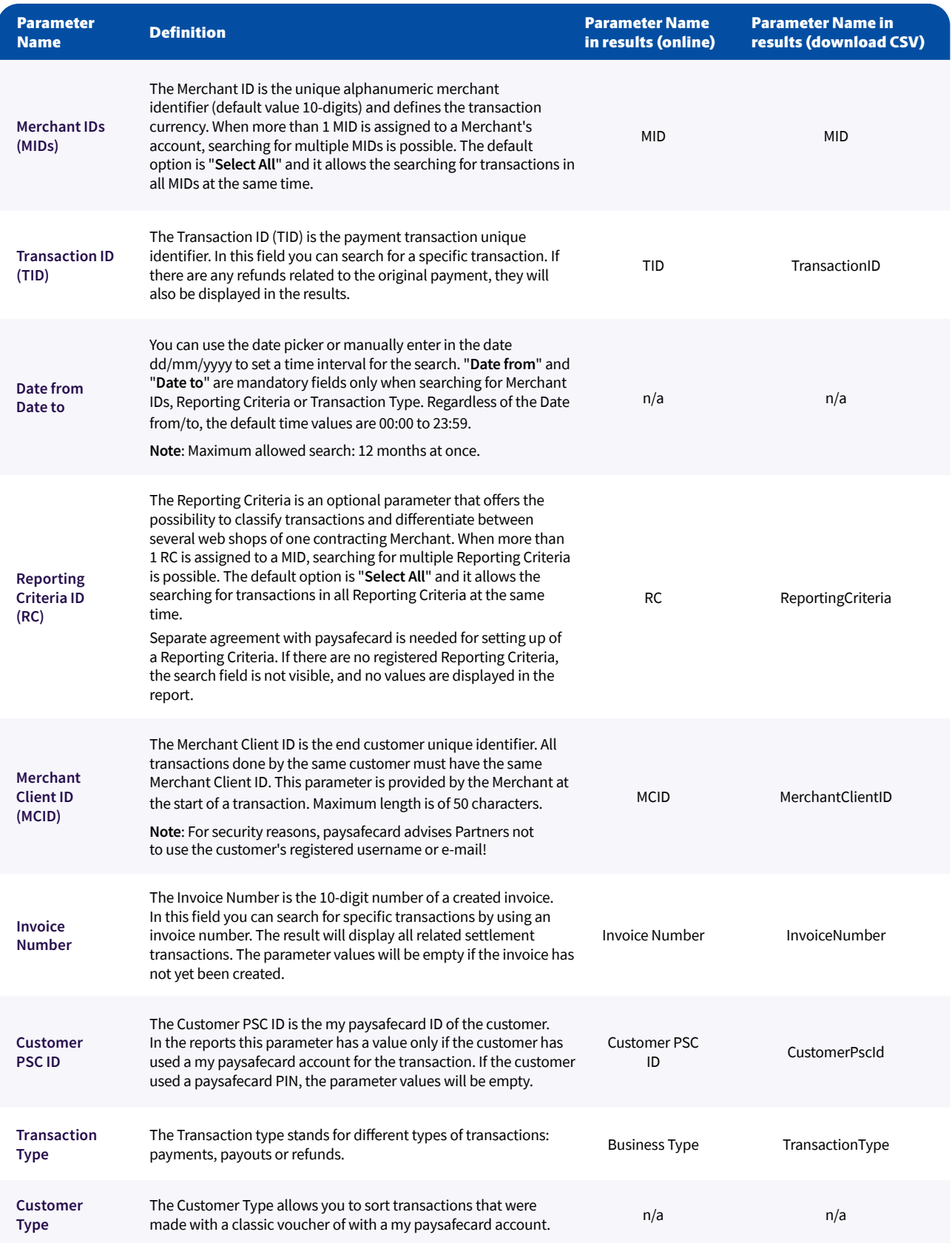

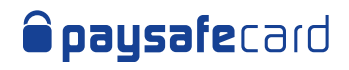

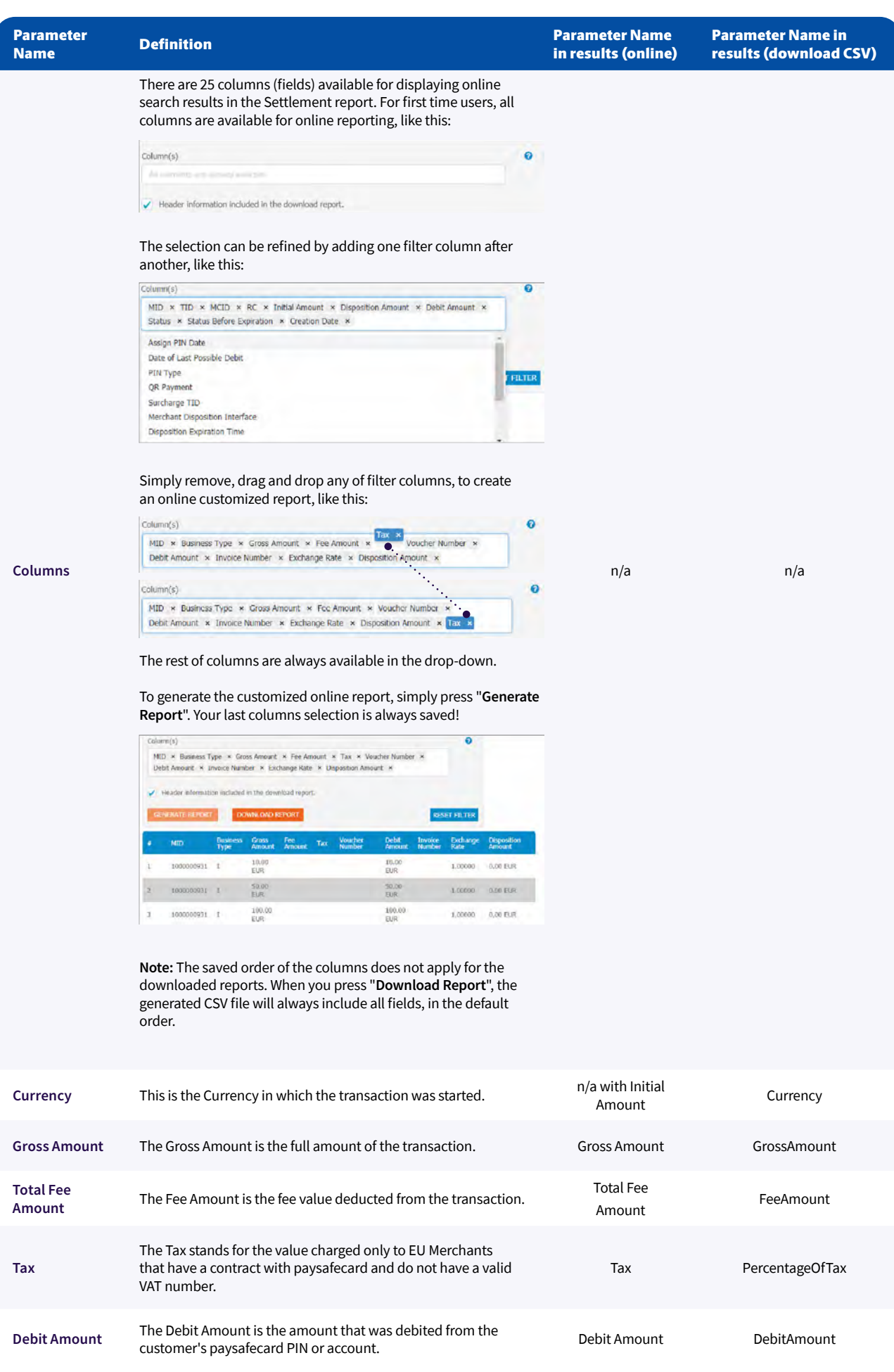

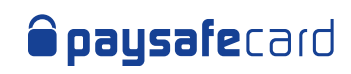

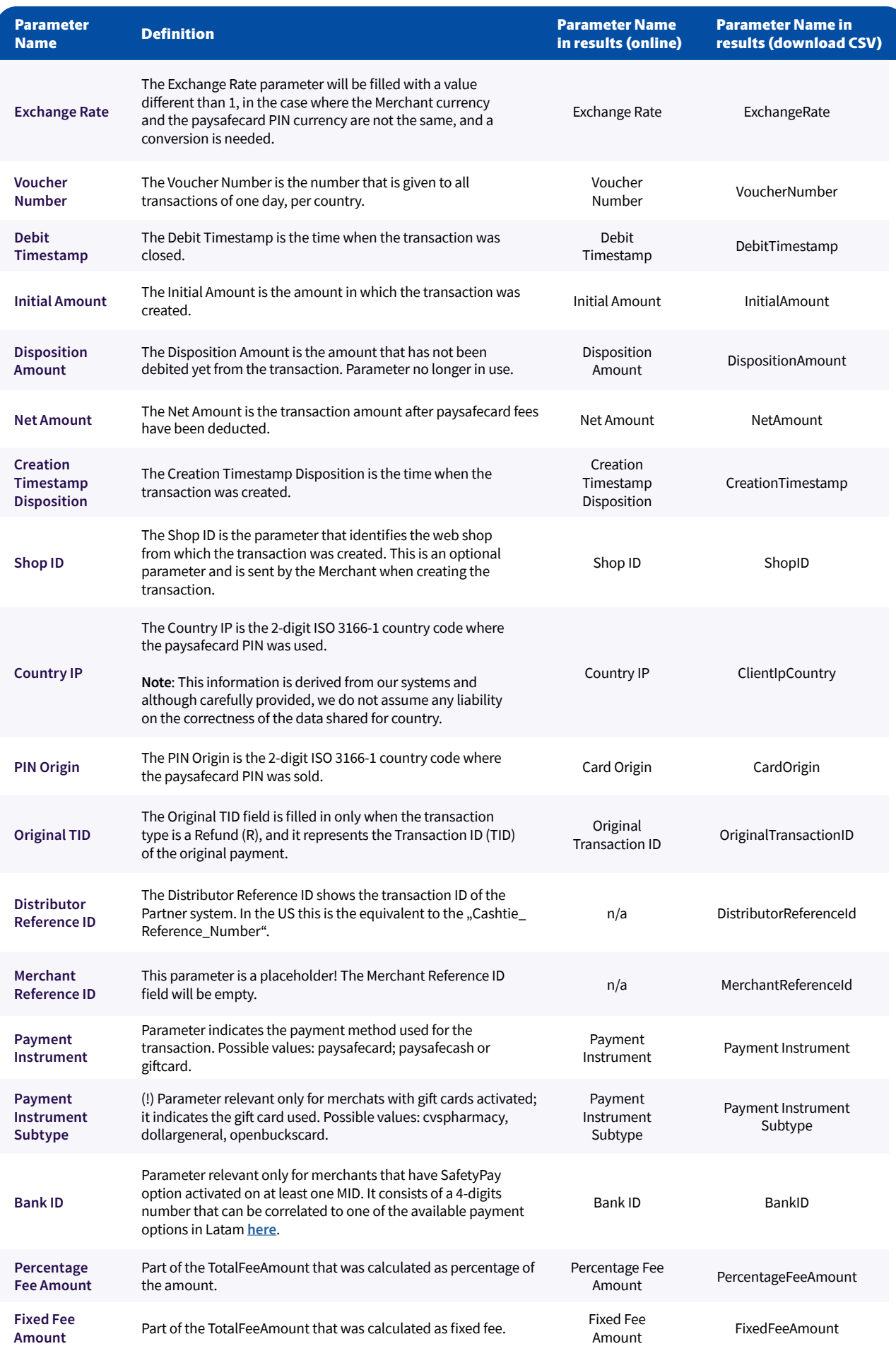

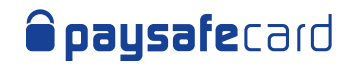

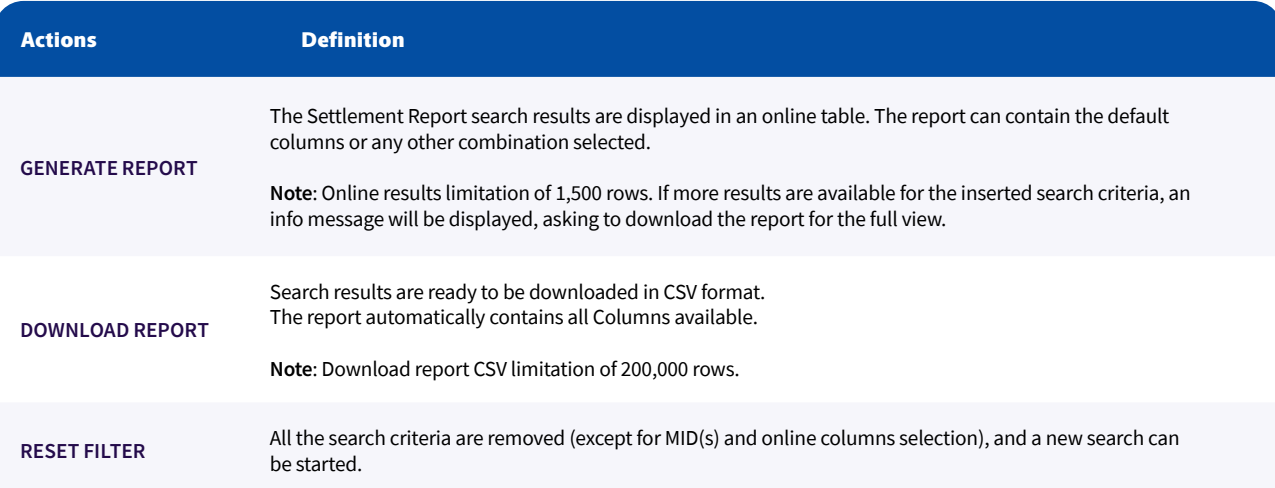

#### Sample View online

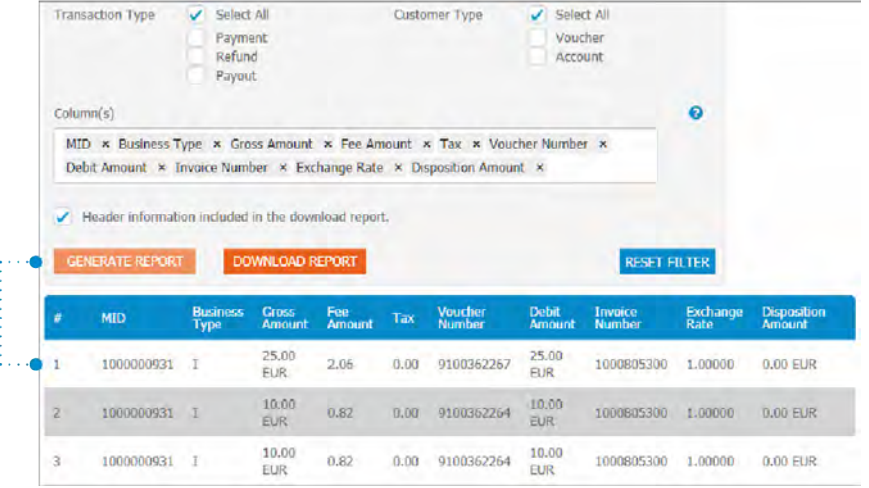

#### Sample View download

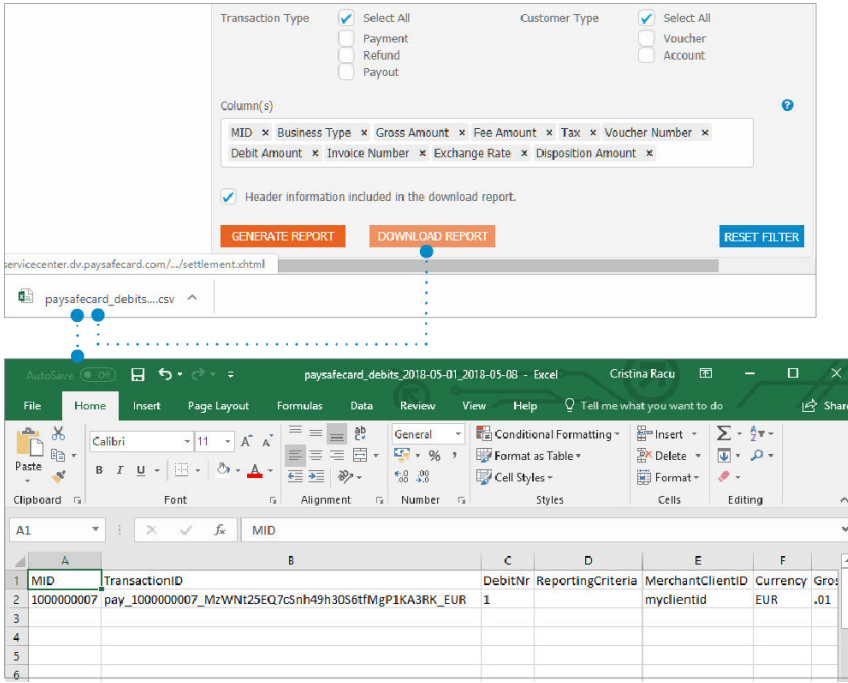

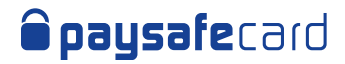

# 6. Transaction Report

The Transaction Report contains all the transactions, regardless of the state they are in (e.g. created/initiated, disposed/authorized, etc.).

# **Here's an overview of the Transaction report mask:**

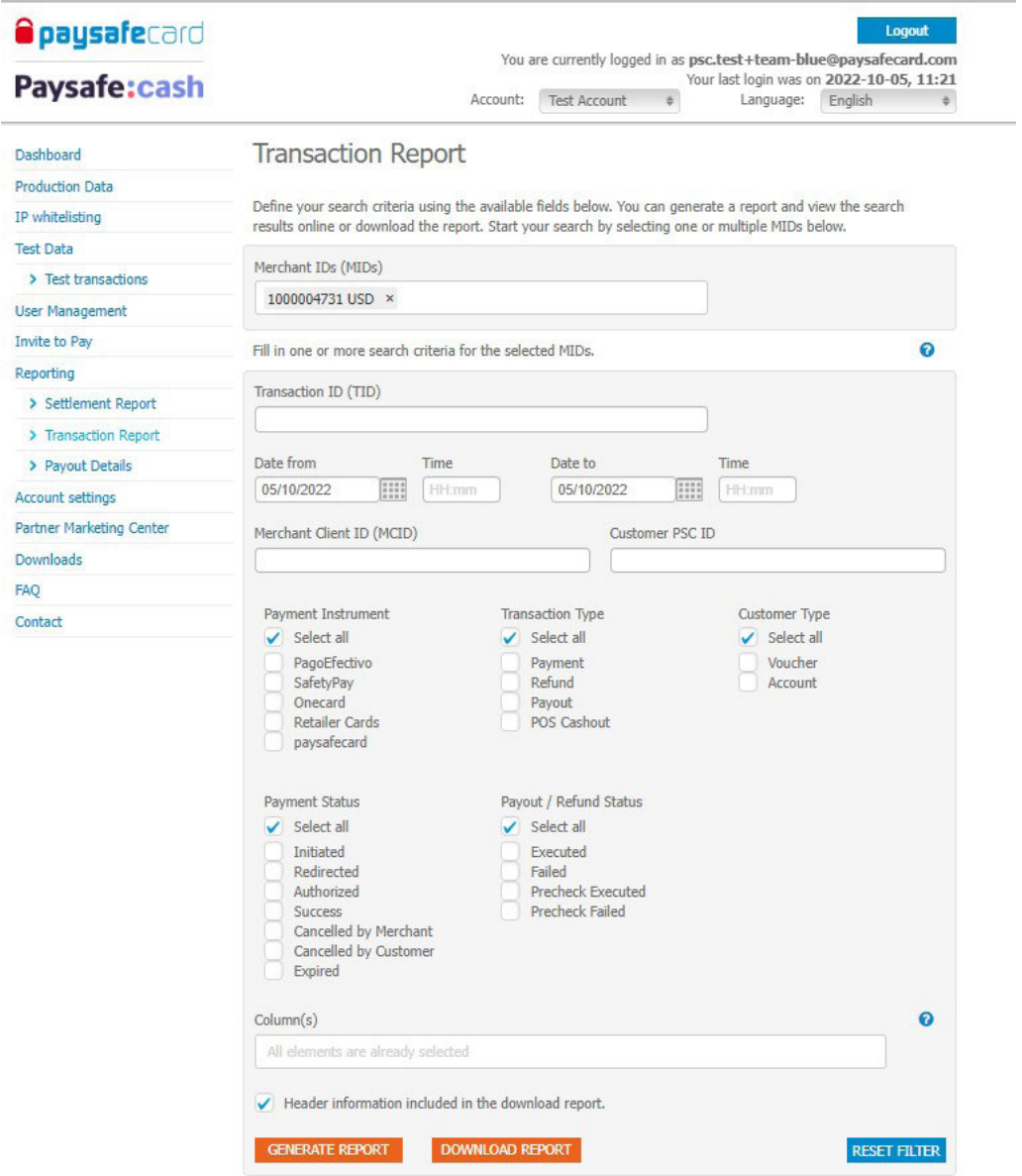

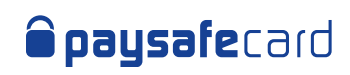

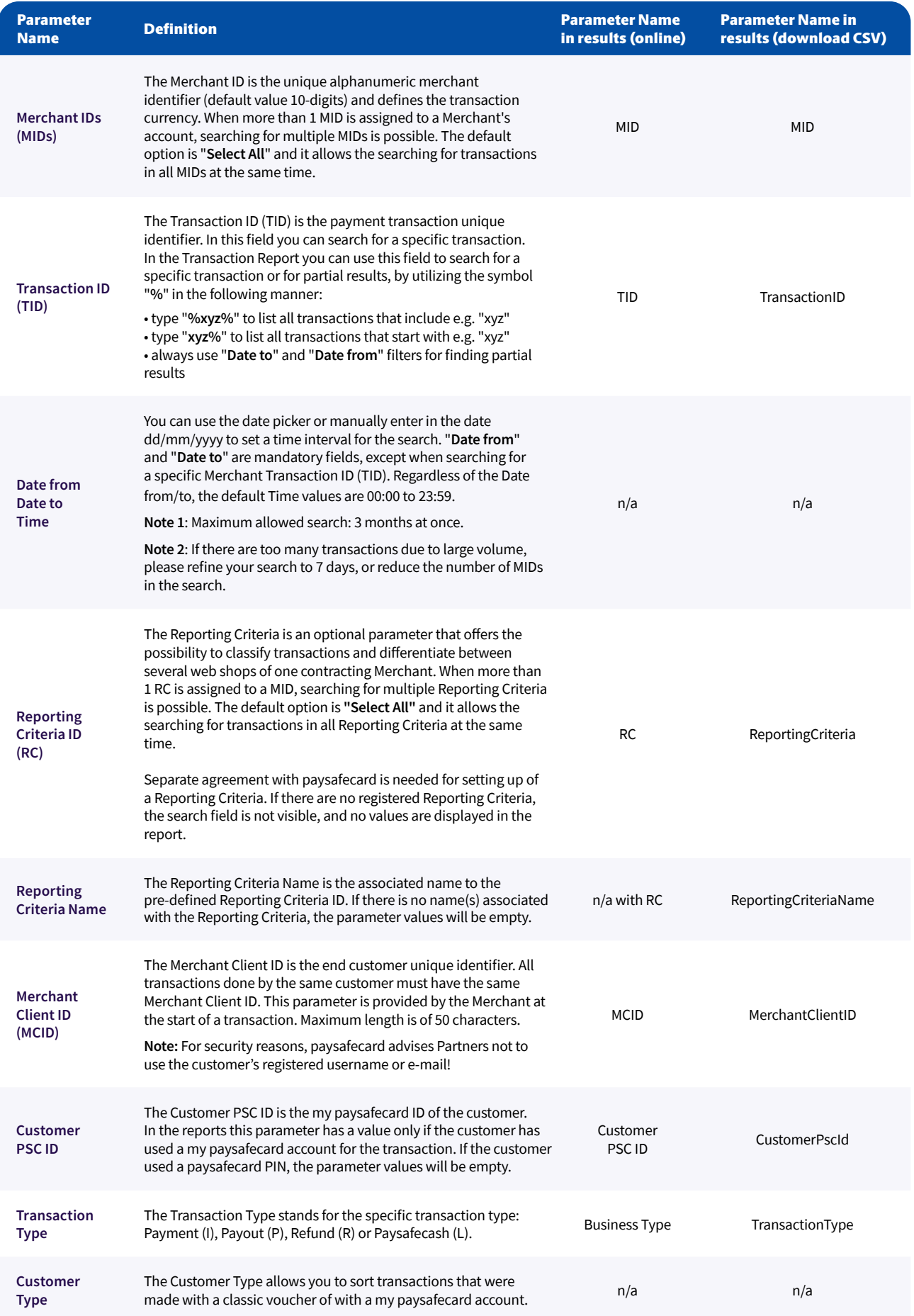

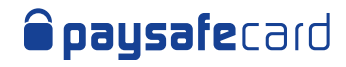

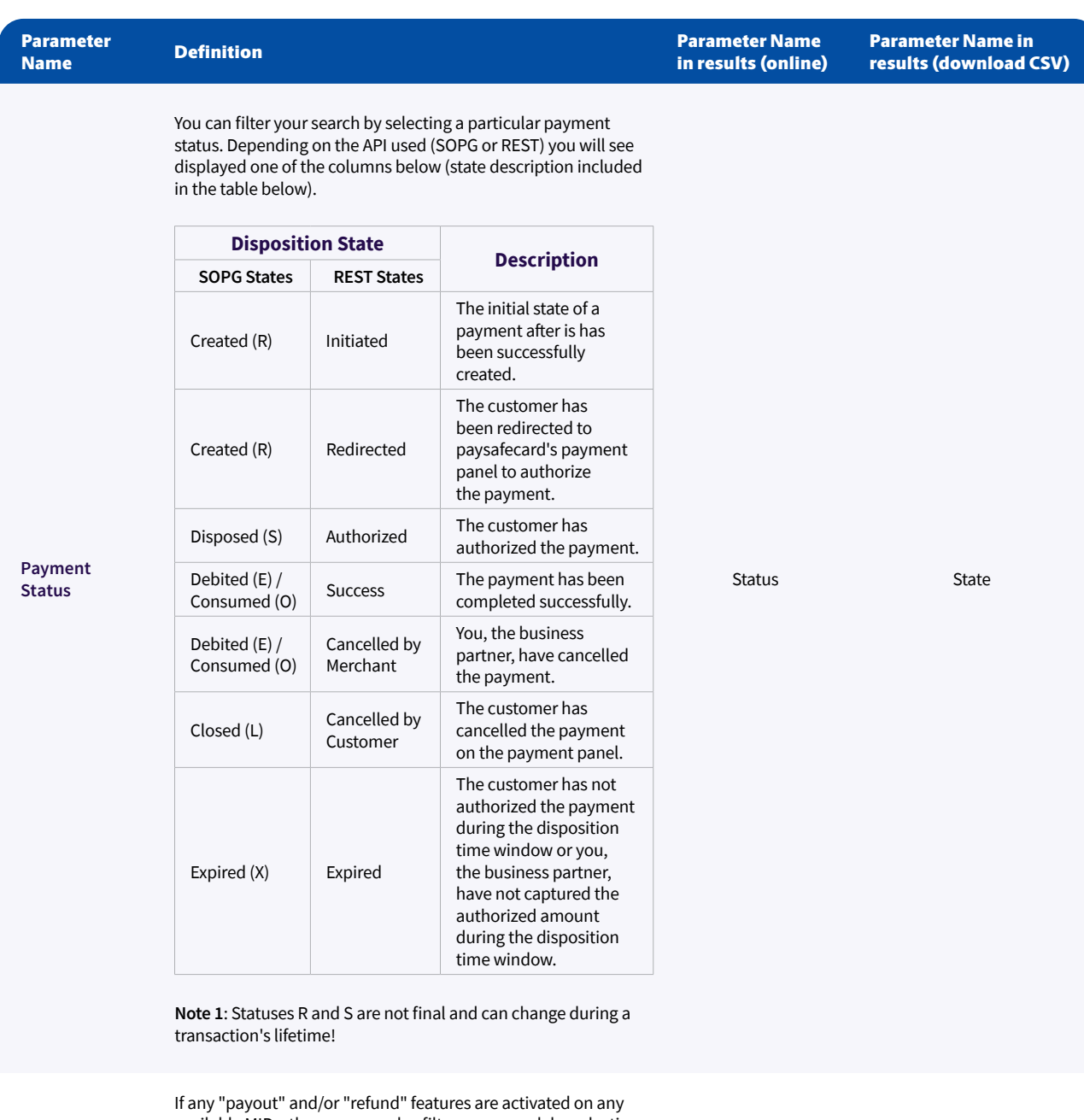

available MIDs, then you can also filter your search by selecting a particular status for a payout or a refund. In this case, the status is the same for both APIs (status description included in the table below).

**Status Description** Executed The payout/refund has been successful. Failed The payout/refund has not been successful. An error occurred\*. Precheck Executed The payout/refund precheck has been successful. Precheck Failed The payout/refund precheck has not been successful. An error occurred\*.

Disposition State **DispState** 

**Payout / Refund Status**

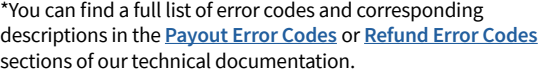

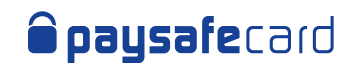

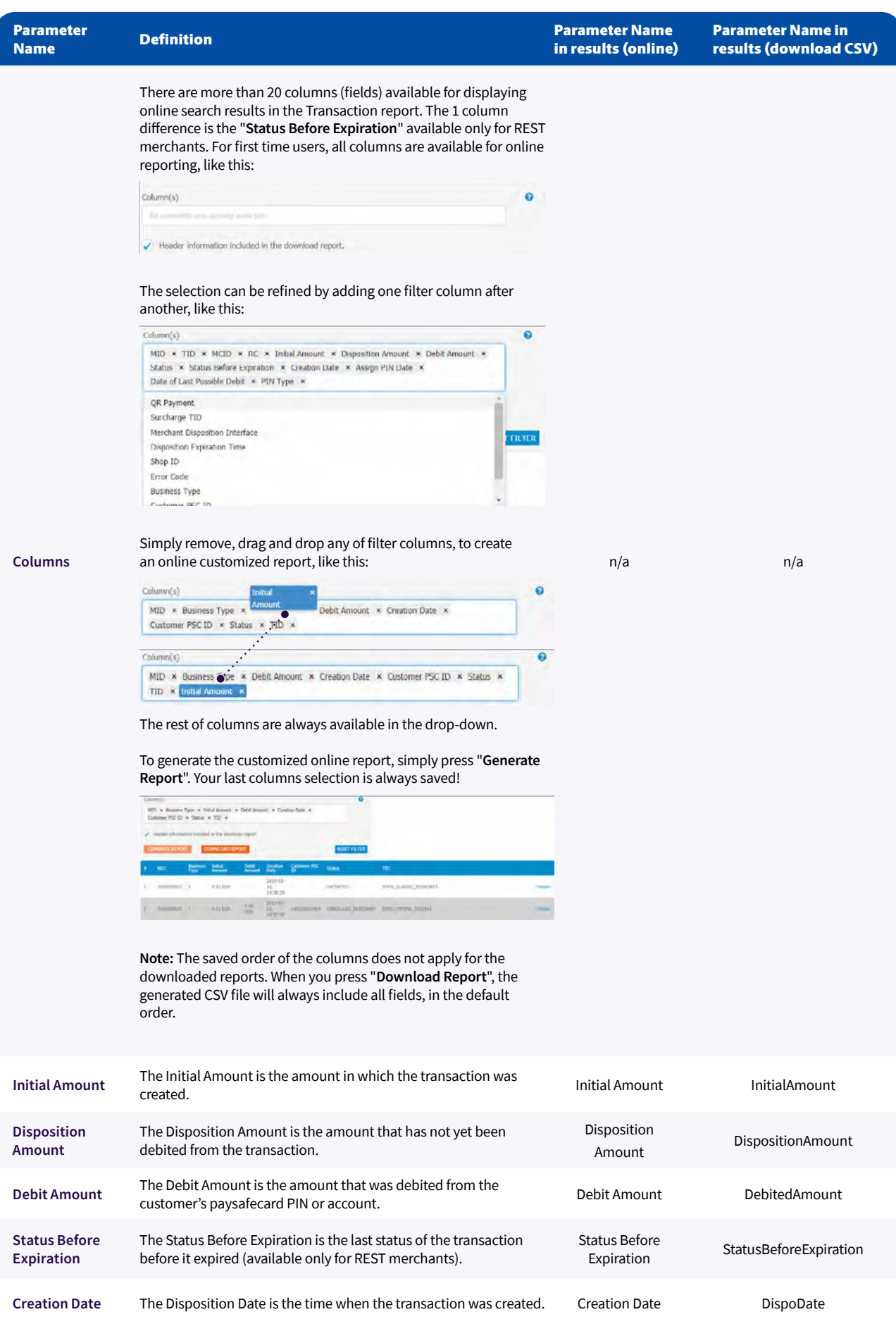

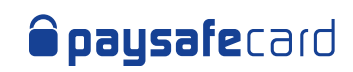

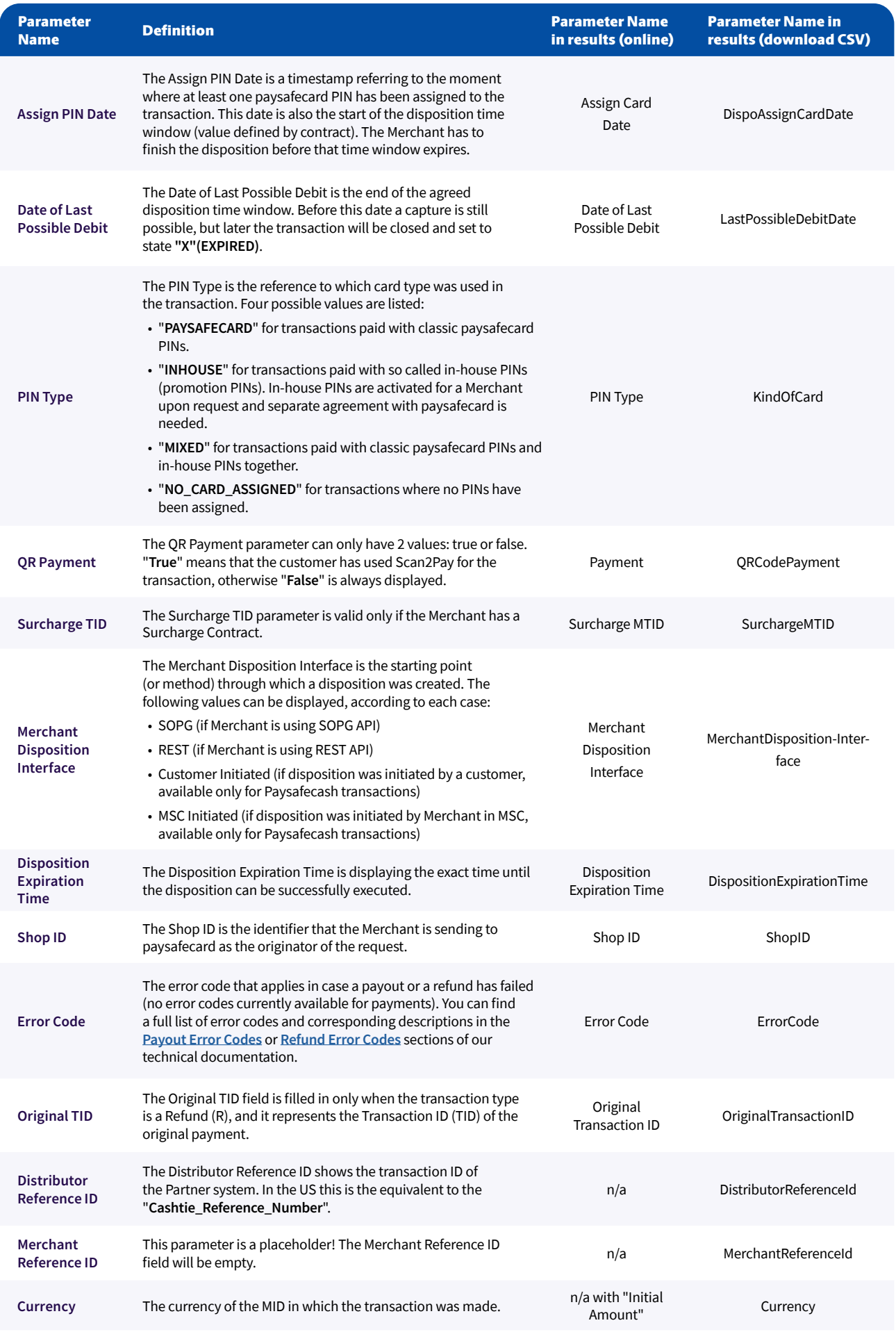

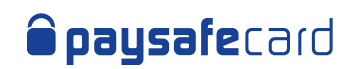

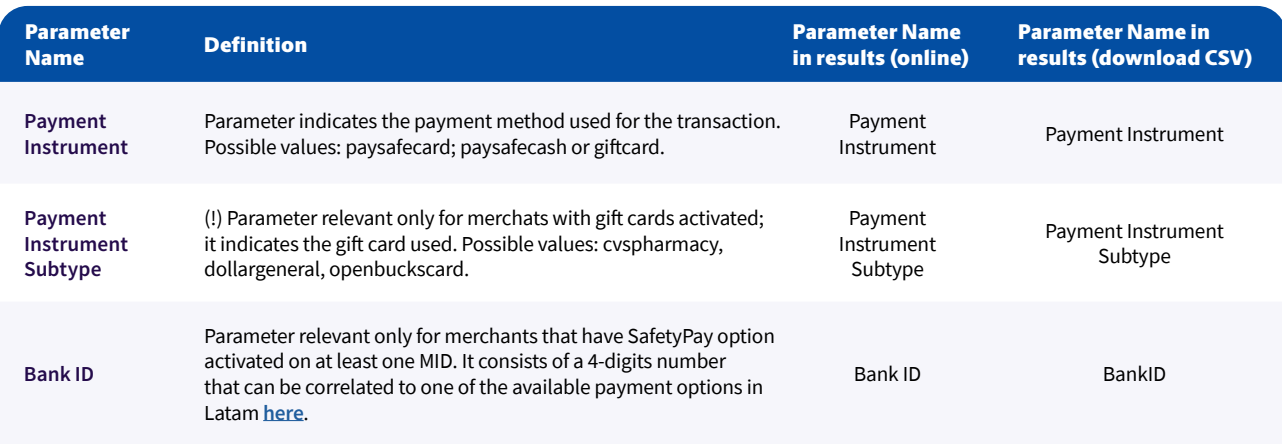

# **Details Pages:**

You can see additional details for each type of transaction, by pressing the "Details" link displayed in the online report.

#### Payment Transaction and PIN Details

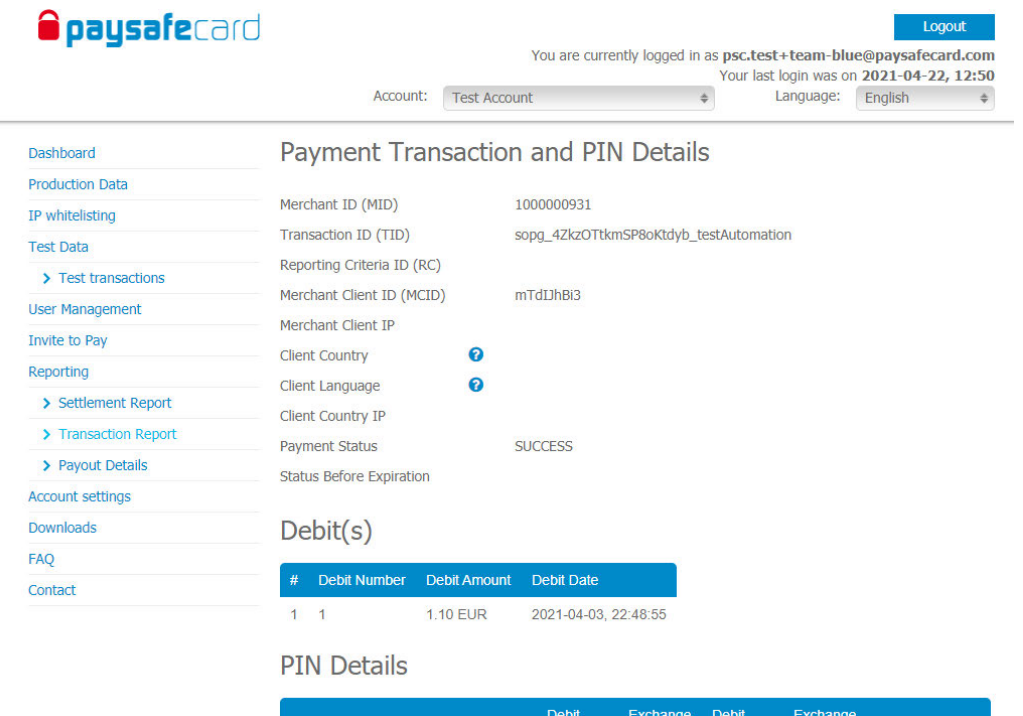

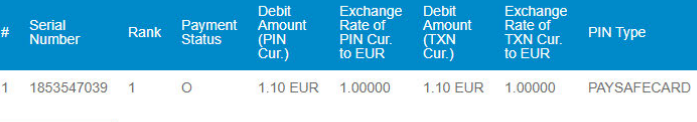

**BACK TO REPORT** 

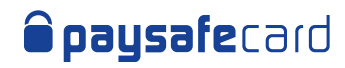

#### Payout Transaction and PIN Details

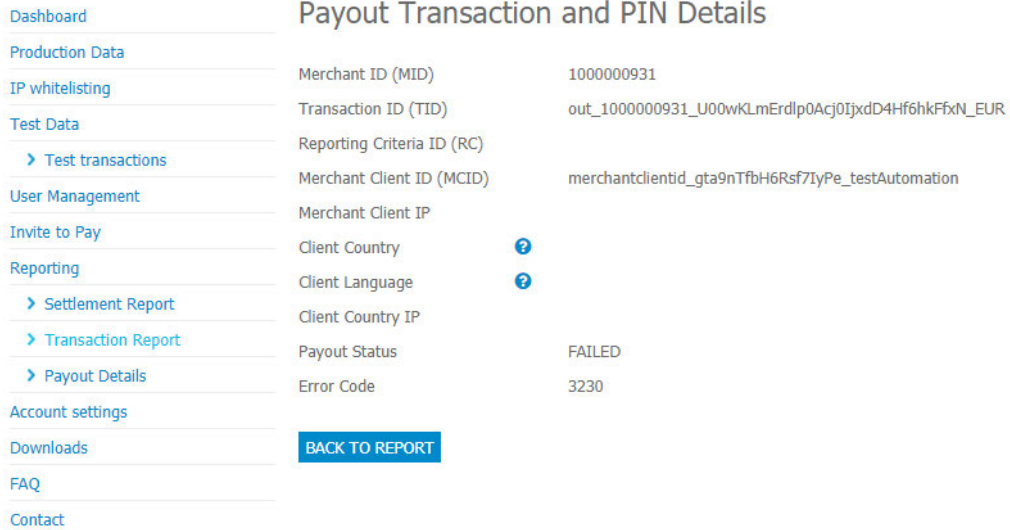

#### Refund Transaction and PIN Details

Dashboard

### Refund Transaction and PIN Details

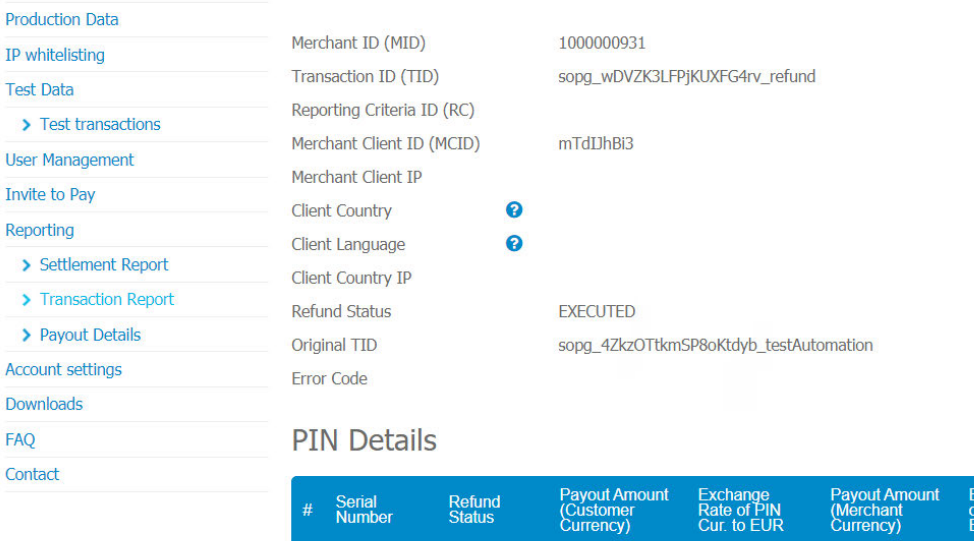

1 1853547044 EXECUTED 1.10 EUR

**BACK TO REPORT** 

1.00000

**1.10 EUR** 

hange Rate<br>XN Cur. to

1.00000

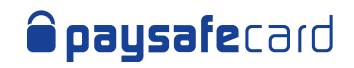

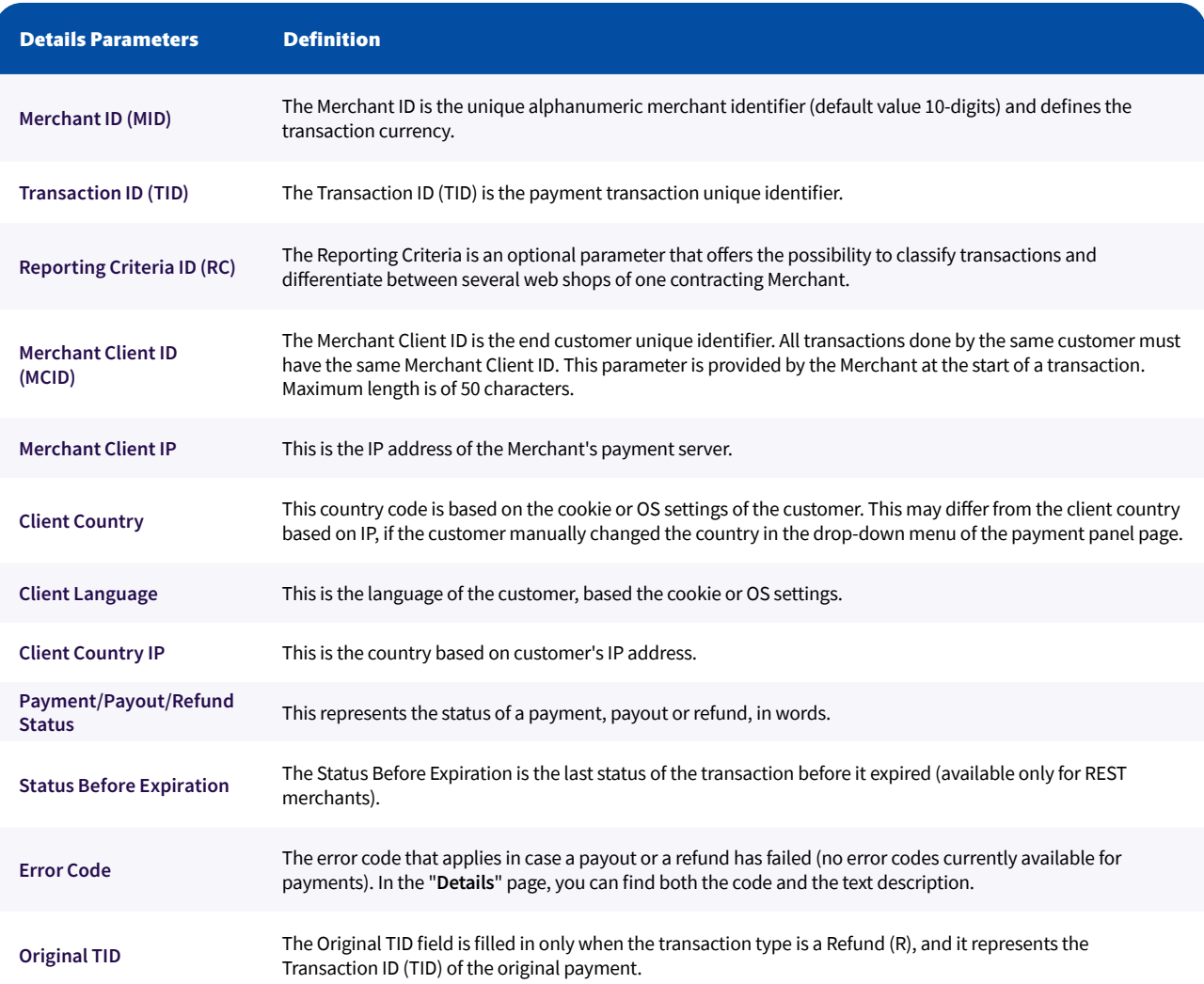

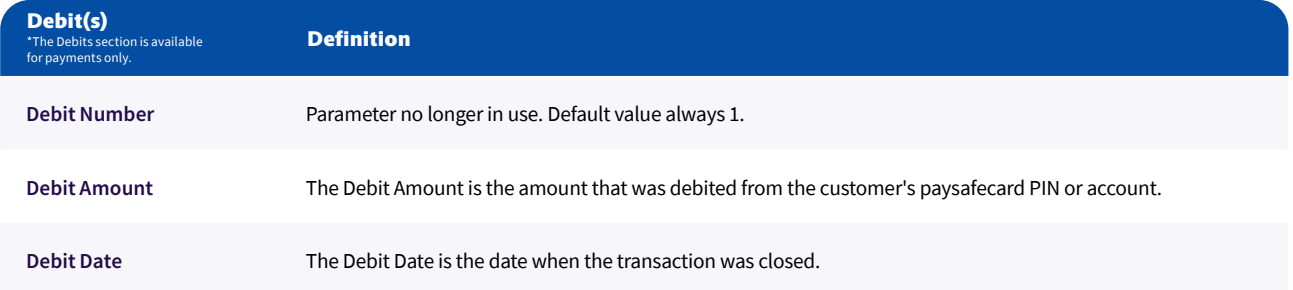

I

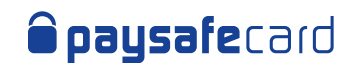

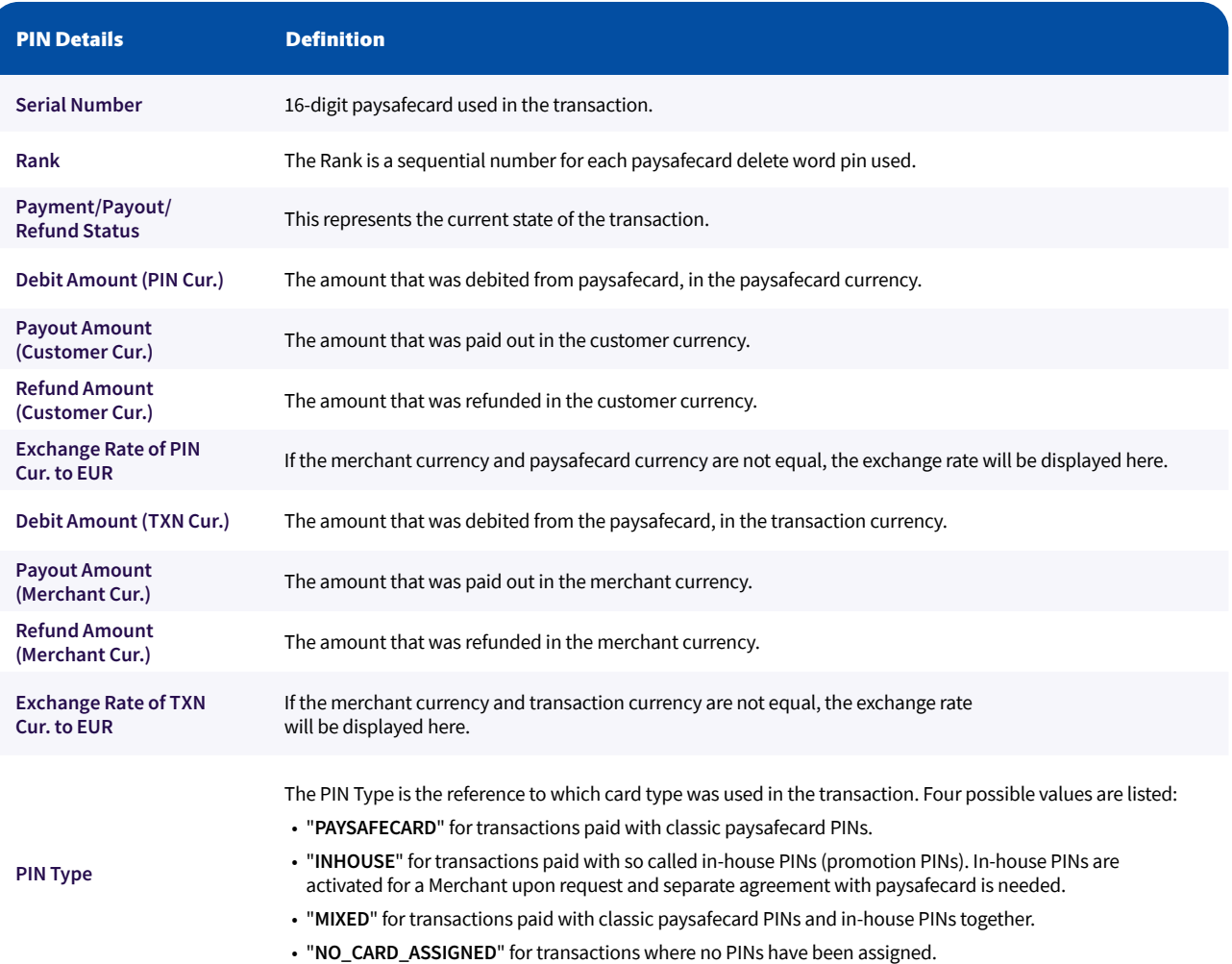

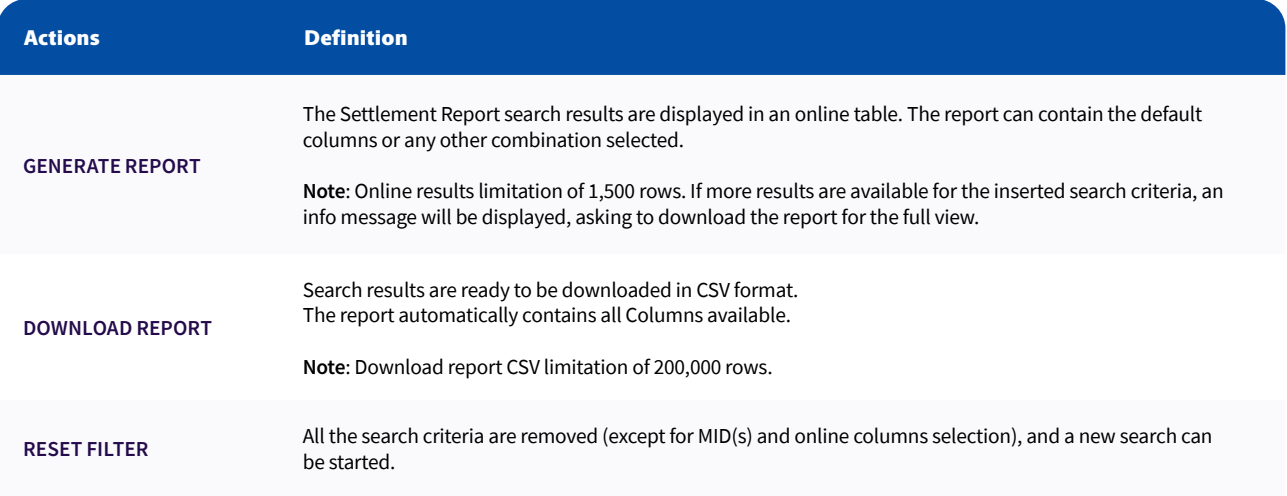

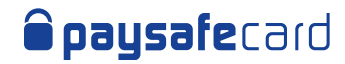

#### Sample View online

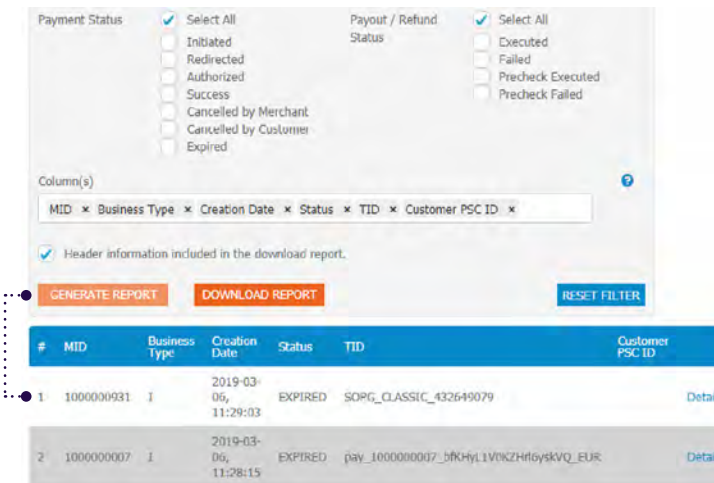

#### Sample View download

File

A1

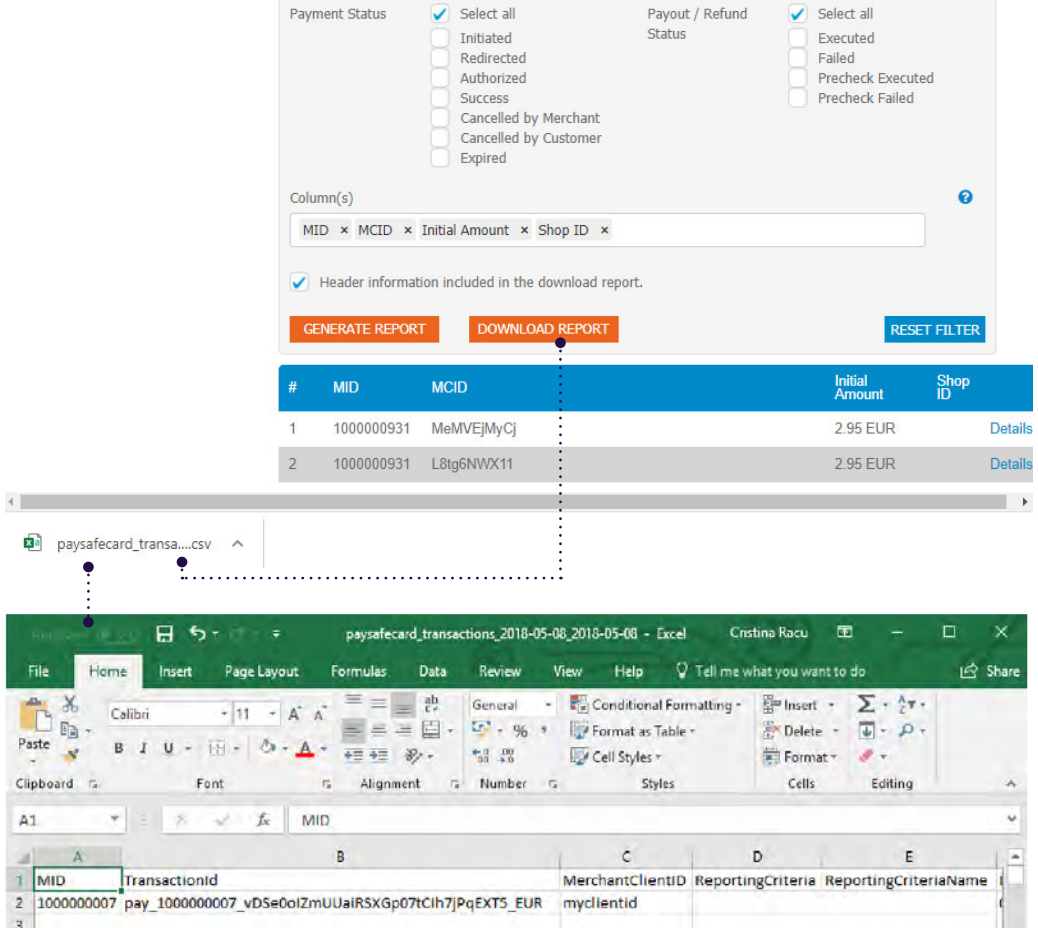

 $\begin{array}{c|c}\n & A \\
\hline\n1 & \text{MID} \\
2 & 100000 \\
3 & 4 \\
5 & 6 \\
\hline\n7 & 1\n\end{array}$ paysafecard transactions 2018-0  $\circledR$  $\vert \mathbf{z} \vert$ Ţ.  $\left\vert \cdot \right\rangle$ 画画图-Ready  $\mathbf{I}$  $+ 100%$ 

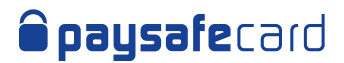

# 7. Payout Details

The Payout Details menu will be available to you if payout feature is enabled on at least 1 MID or RC. It shows the financial status on MID level, providing information about how much money is available for payout to paysafecard customers.

### **Here's an overview of the Payout Details report mask in MSC:**

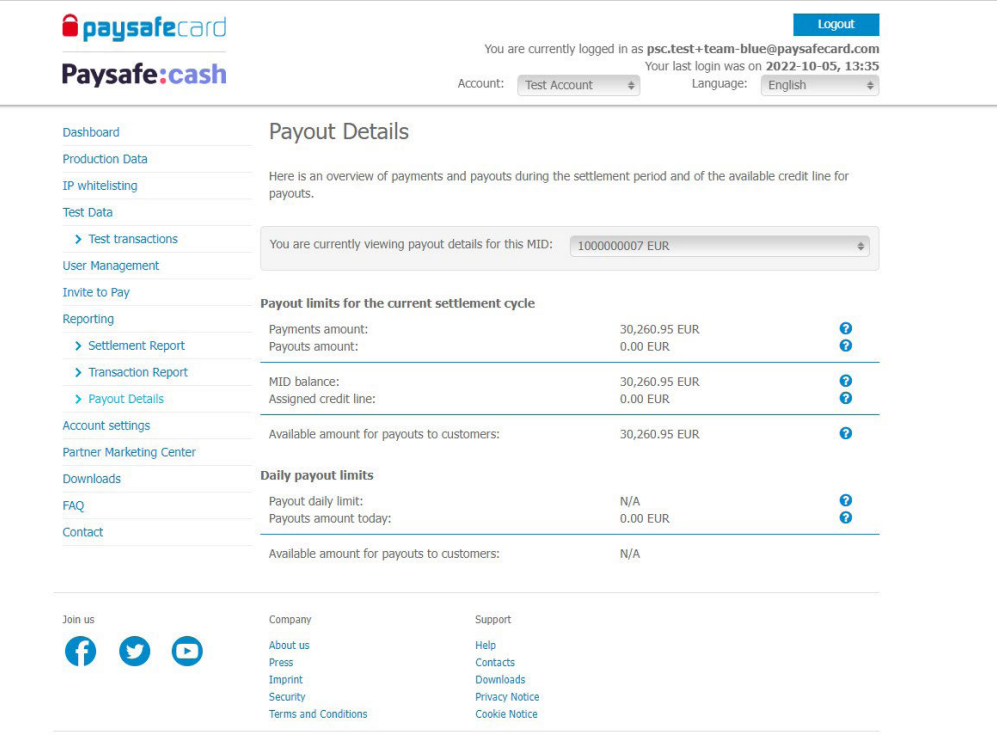

Copyright © paysafecard.com Wertkarten GmbH. All rights reserved. paysafecard® is a registered trademark of paysafecard.com Wertkarten GmbH. Paysafe Prepaid Services<br>Limited, trading as paysafecard, myPaysafe, paysafecard

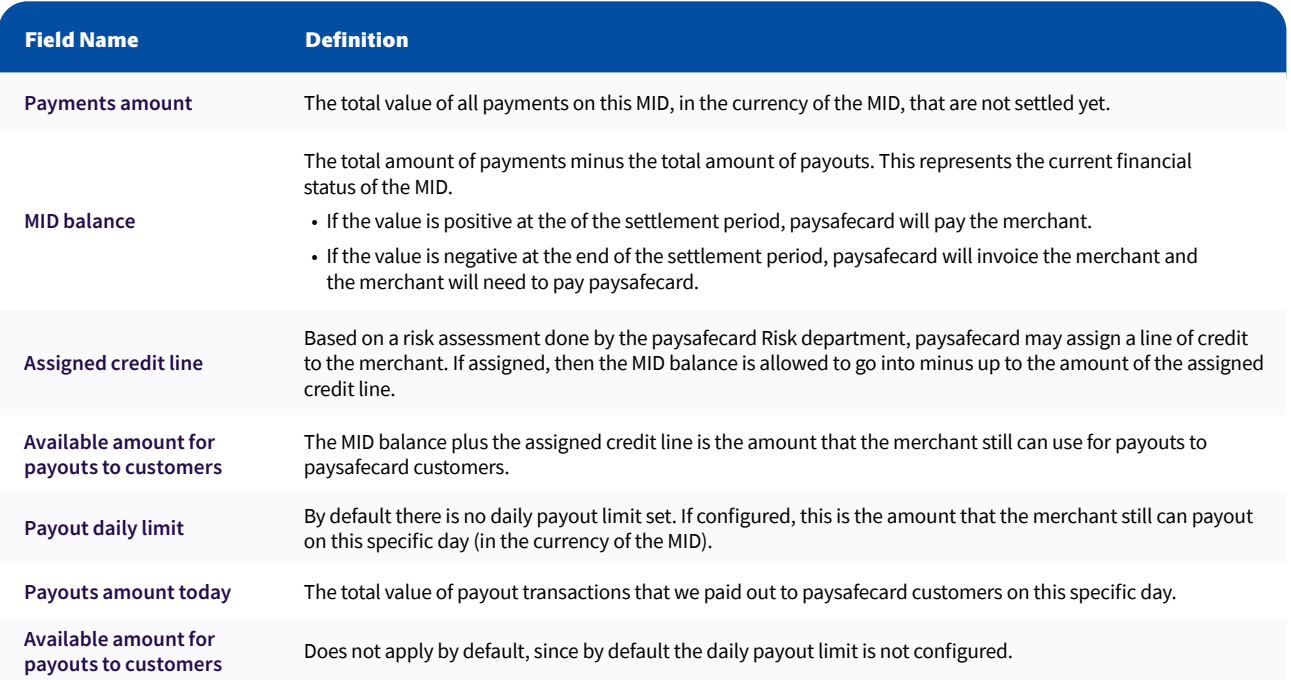

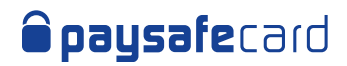

# 8. Granting limited access to MSC

If your company has multiple business accounts opened at paysafecard, to access their details in MSC, currently you will need unique credentials for each account. We have recently reviewed this functionality and improved it, to help you carry on your daily work, as easy as possible.

MSC users can now log in by using just one set of credentials (username and password) and they have access to all their business accounts in one go! Additionally, **Superuser** can decide for all users within their organization the exact level of visibility on a merchant account an MID level.

Here's an overview of the steps to have this functionality available for your business accounts:

- 1. Confirm the list of merchant accounts, their corresponding names and the Superuser that should have access to them (name, email address)
- 2. Send the list to your delegated KAM
- 3. paysafecard will review and apply the changes requested
- 4. Superuser logs in to MSC and has access to all linked accounts in one go
- 5. Superuser can grant specific access to other company users by marking the corresponding accounts and MIDs that the users should see

### **Where do I see the connected business accounts?**

Once the new business accounts structure has been configured by paysafecard, you can log in to MSC by using only one set of credentials and see the business accounts within your organization at the top of the page:

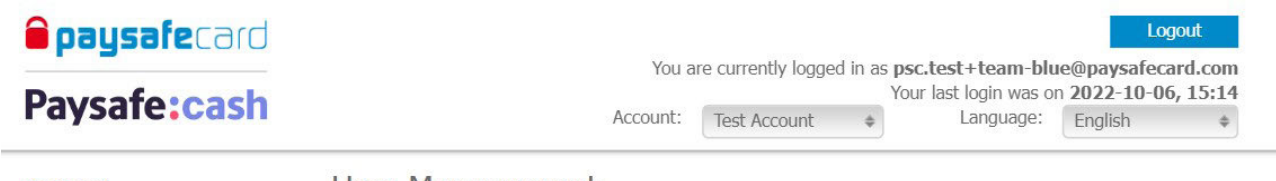

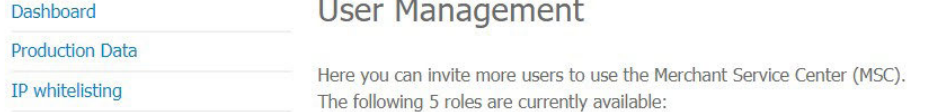

You can continue to use MSC as before, just be mindful that all information diplayed on any page, corresponds to the selected account at the top.

If you want to see for example the Settlement Report data for a different account, all you need to do is select the different account in the account drop-down.

MSC remembers which account you selected last time and it will automatically display it for you, next time you log in.

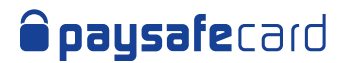

### **How do I grant limited access?**

Note that this action can only be performed by the **Superuser**. Once the new business accounts structure has been configured by paysafecard, you can log in to MSC by using only one set of credentials and see the business accounts within your organization at the top of the page.

- Go to User Management page and see the list of users configured to the selected account
- Choose the user you want to edit access for by clicking "**Manage Access**"

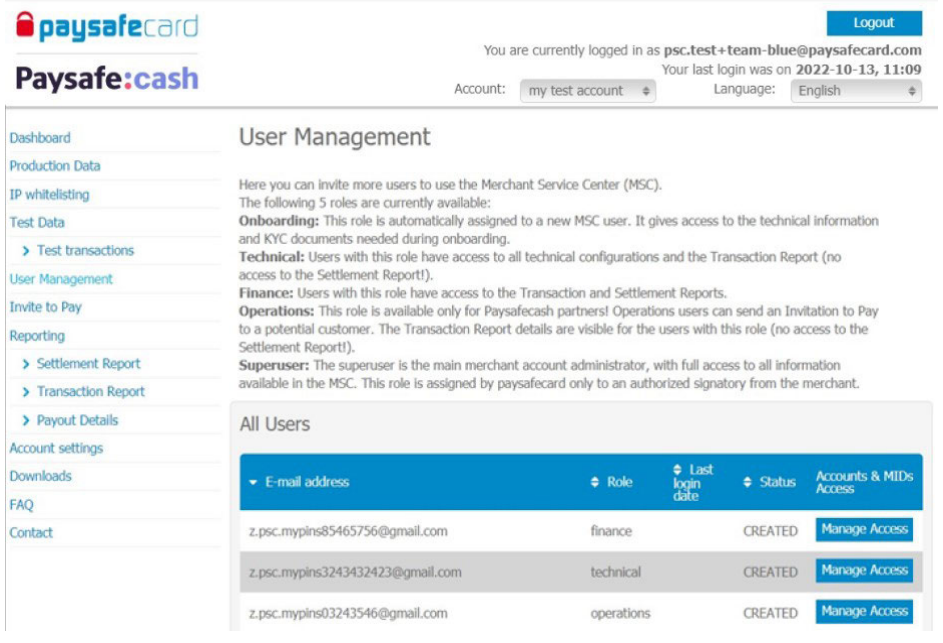

- A new page "**Accounts & MIDs Access**" is opened and here you see the current access level of the selected user
	- o In the example below, user z.psc.mypins3243432423@gmail.com with role technical, has access to both merchant accounts and all MIDs corresponding to them, within the organization

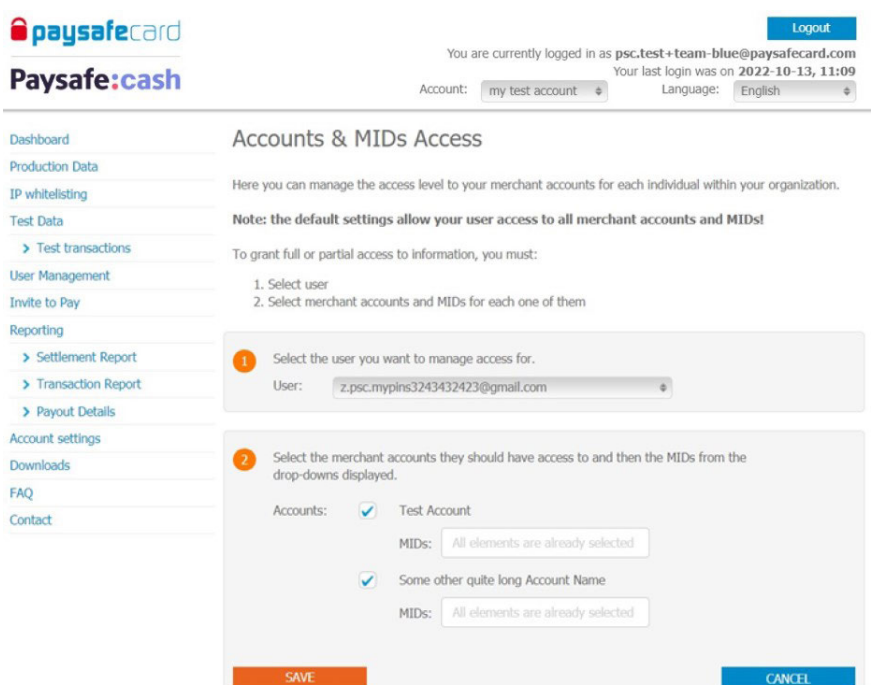

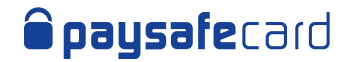

- Select the merchant account and the exact MIDs you want the user to have access for only
- Click **SAVE**
	- Ŝ Subsequently, user z.psc.mypins3243432423@gmail.com with role technical, **has now access only to account "Test Account" and only to 1 MID (1000000007) out of total of 4 MIDs available**

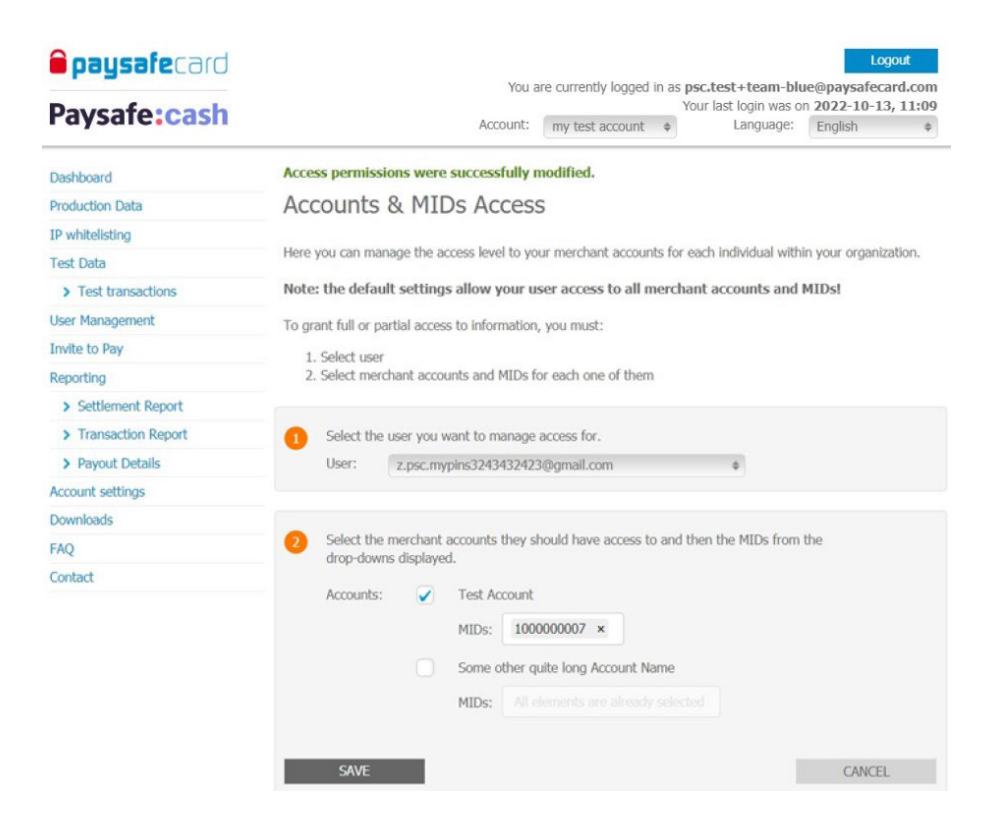

• When the user z.psc.mypins3243432423@gmail.com with role technical, logs in to MSC next time, they will not see an account drop-down as they only have access to one account only, and and any other information they access in MSC, it will only correspond to the 1 MID marked for the business account.

The settings can be changed and saved at any time by the **Superuser**.

The **Superuser** can continue to grant restricted access to other users, by selecting a new user in the user drop-down. This functionality is not available by default, it's activated on demand. If you recognize this functionality applies to your services and you want to activate it, please send a request to your delegated KAM and **[salessupport@paysafecard.com](mailto:salessupport%40paysafecard.com?subject=)**.